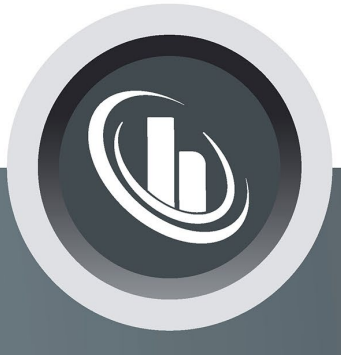

## Inspired by temperature

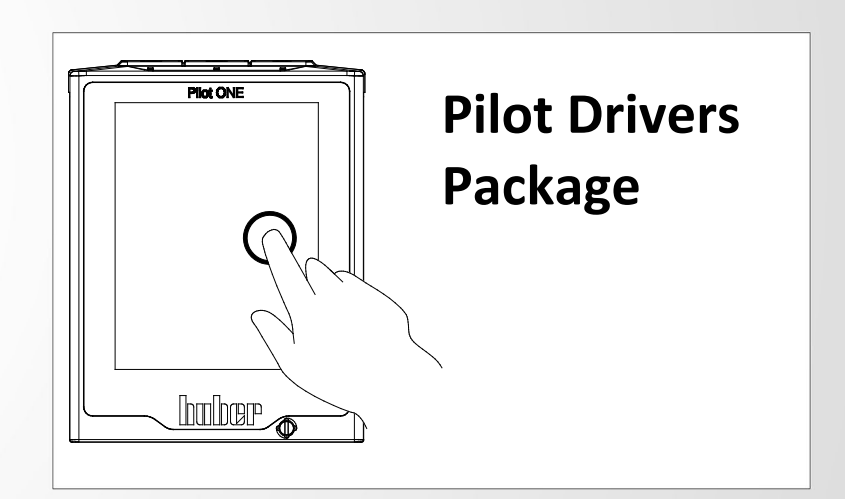

**Handbuch**

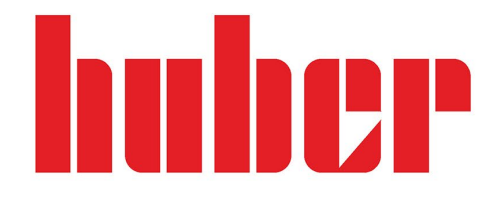

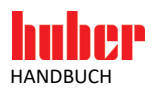

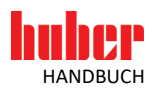

## **Pilot Drivers**

## **Package**

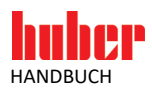

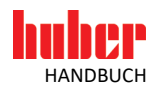

#### **Inhaltsverzeichnis**

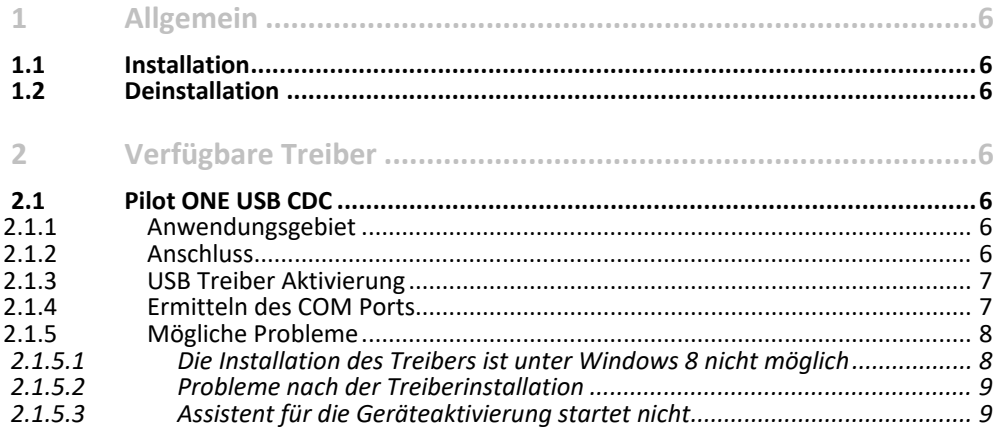

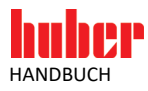

#### **1 Allgemein**

```
Windows kann mit dem Pilot ONE als Gerät arbeiten, wenn der entsprechende Treiber bekannt ist. 
                     Das Installationspaket "Pilot Drivers Package" enthält diverse Windows Treiber, welche für 
                     bestimmte Funktionen und Anwendungen mit dem Pilot ONE benötigt werden.
INFORMATION.
```
#### **1.1 Installation**

Verwenden Sie für die Installation das Installationsprogramm "install\_Pilot\_Drivers\_Package". Sollte bereits eine ältere Version installiert sein, so muss diese zuvor deinstalliert werden. Handelt es sich um die gleiche Installationsversion, so ist es möglich, neue Treiber aus dem Container zu installieren.

Stellen Sie vor der Installation neuer Treiber sicher, dass der Pilot ONE nicht mit dem PC verbunden ist. **INFORMATION.**

Installieren Sie unter Windows den Treiber für die gewünschte Funktionalität. Für die Treiberinstallation unter Windows sind Administratorrechte erforderlich.

#### **1.2 Deinstallation**

Einzelne Treiber können über den mitgelieferten Uninstaller wieder entfernt werden. Führen Sie dafür die "Uninstaller.exe" aus und wählen Sie im Komponentenfenster den Treiber aus, welcher deinstalliert werden soll. Nicht ausgewählte Treiber bleiben weiterhin vorhanden. Bei der Deinstallation sollte beachtet werden, dass der Pilot ONE nicht mit dem PC verbunden ist.

#### **2 Verfügbare Treiber**

#### **2.1 Pilot ONE USB CDC**

Der Pilot ONE USB CDC Treiber wird unter Windows 10, oder neuer, nicht mehr benötigt. **INFORMATION.**

#### 2.1.1 Anwendungsgebiet

Für die Datenkommunikation mit der Spy Software, Labview oder einem anderen Steuerungssystem wird der Treiber "Pilot ONE USB CDC" bereitgestellt. Dieser ermöglicht über eine USB-Verbindung die Kommunikation entsprechend RS232 (seriell). Das heißt, er richtet einen virtuellen COM-Port ein.

#### 2.1.2 Anschluss

Über ein USB-Verbindungskabel wird der Pilot ONE mit dem PC verbunden. Die folgende Abbildung zeigt die Anschlüsse am Pilot ONE. Für die Datenkommunikation wird der Pilot ONE als Slave Gerät verwendet. Daher muss der miniUSB Port verwendet werden (erster von links).

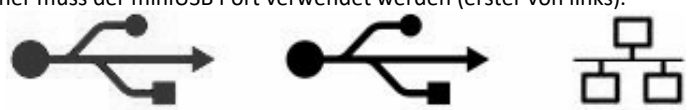

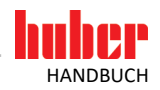

#### 2.1.3 USB Treiber Aktivierung

Beim erstmaligen Verbinden des Pilot ONE nach der Installation an einen USB-Port, wird automatisch die neue Hardware erkannt und der Assistent für die Suche neuer Software gestartet. Folgende Auswahl muss beim Assistent selektiert werden:

- 1. Keine Verbindung zu Windows Updates herstellen.
- 2. Software automatisch installieren Pilot ONE USB CDC wird installiert

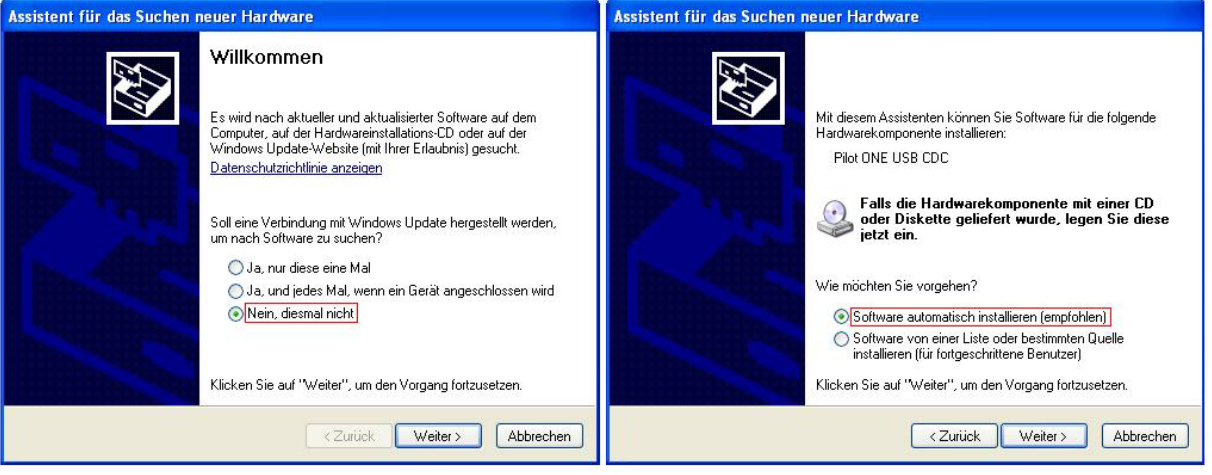

Nach der Treiberinstallation erscheint eine Nachricht, dass die Treibersoftware erfolgreich installiert wurde und nun verwendet werden kann. Es wird empfohlen, jeweils den gleichen USB-Port zu verwenden. Dadurch muss der Gerätetreiber nicht mehrmals eingerichtet werden.

#### 2.1.4 Ermitteln des COM Ports

Wie bereits erwähnt, wird mit diesem Treiber der USB-Port, an dem der Pilot ONE angeschlossen ist, auf einen virtuellen seriellen Port gesetzt. Dieser COM-Port kann nun in der verwendeten Anwendungssoftware als RS232-Verbindung angegeben werden. Für die Ermittlung des Ports kann der Windows Gerätemanager verwendet werden.

*Systemsteuerung → System → Hardware → Gerätemanager*

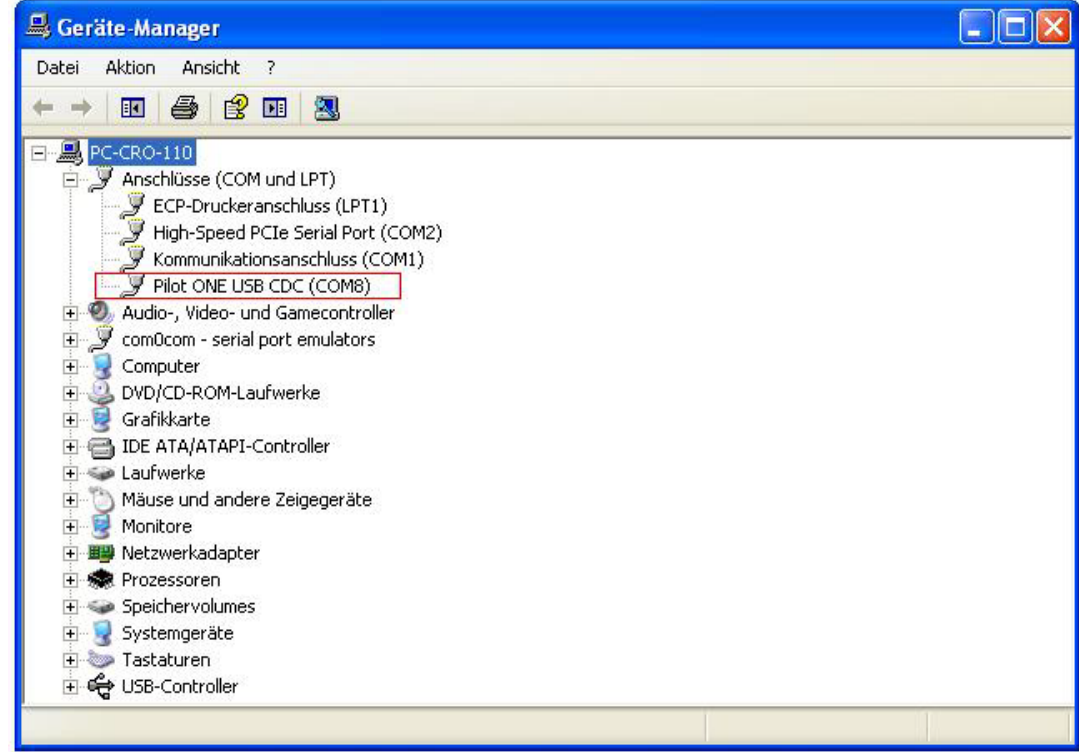

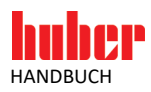

Nach erfolgreicher Treiberinstallation und Registrierung des Pilot ONE wird unter "Anschlüsse (COM und LTP)" der "Pilot ONE USB CDC" Treiber angezeigt. Man erkennt hier, über welchen COM Port auf den Pilot ONE zugegriffen werden kann. Im Eigenschaften Menü des Treibers kann diese COM-Anschlussnummer geändert werden.

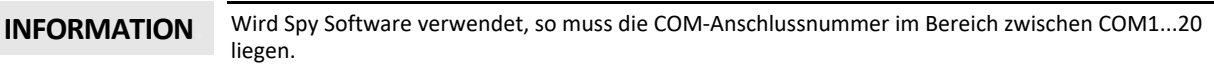

#### 2.1.5 Mögliche Probleme

#### **2.1.5.1 Die Installation des Treibers ist unter Windows 8 nicht möglich**

Ursache: Erzwingen der Treibersignatur ist aktiviert Mit den folgenden Schritten schalten Sie die Erzwingung der Treibersignatur aus:

• Dücken Sie in den Einstellungen (rechte untere Ecke) den Ein/Aus-Button und klicken Sie mit gedrückter Shift-Taste auf Neu starten.

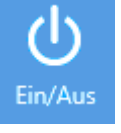

• Wählen Sie nacheinander die folgenden Menüpunkte:

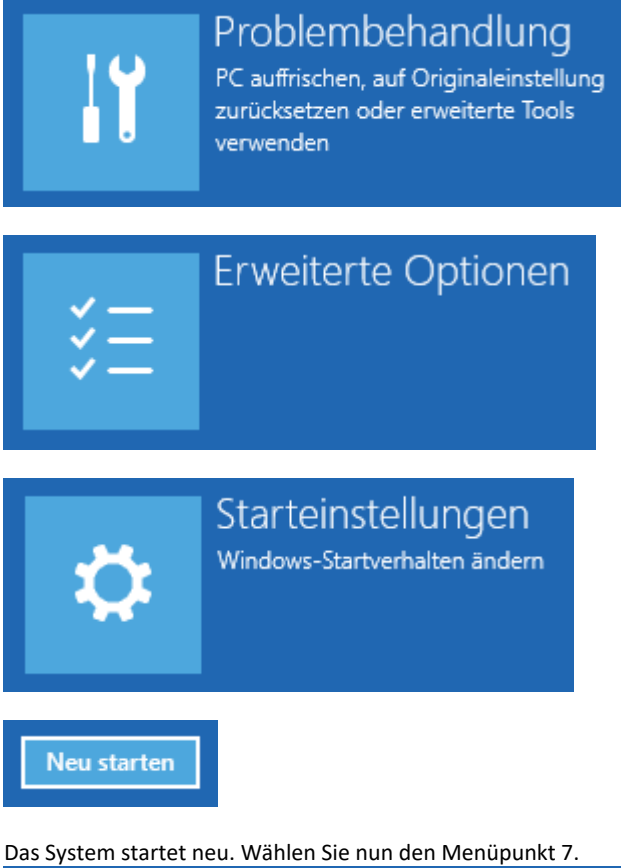

7) Erzwingen der Treibersignatur deaktivieren

• Melden Sie sich wie gewohnt an und installieren Sie die Treibersoftware wie oben beschrieben.

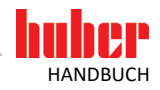

#### **2.1.5.2 Probleme nach der Treiberinstallation**

Sollte es nach der Treiberinstallation zu Problemen kommen und die Verbindung funktioniert nicht korrekt, überprüfen Sie den Treiber im Gerätemanager und installieren Sie diesen gegebenenfalls erneut.

#### **2.1.5.3 Assistent für die Geräteaktivierung startet nicht**

Für den Fall, dass der Assistent für die Geräteaktivierung nicht automatisch gestartet wurde, nachdem die neue Hardware angeschlossen wurde, ist auch eine manuelle Installation des Treibers über den Gerätemanager möglich. Wählen Sie hierfür die Aktionen für das Gerät im Gerätemanager durch einen Rechtsklick aus und aktualisieren Sie den Treiber.

### Inspired by temperature designed for you

Peter Huber Kältemaschinenbau SE Werner-von-Siemens-Str. 1 77656 Offenburg / Germany

Telefon +49 (0)781 9603-0 Telefax +49 (0) 781 57211

info@huber-online.com www.huber-online.com

Technischer Service: +49 (0)781 9603-244

# $\mathbf{h}$  Drivers